## **Como crear una Nueva Cuenta para usar el Portal de Padres de BUSD**

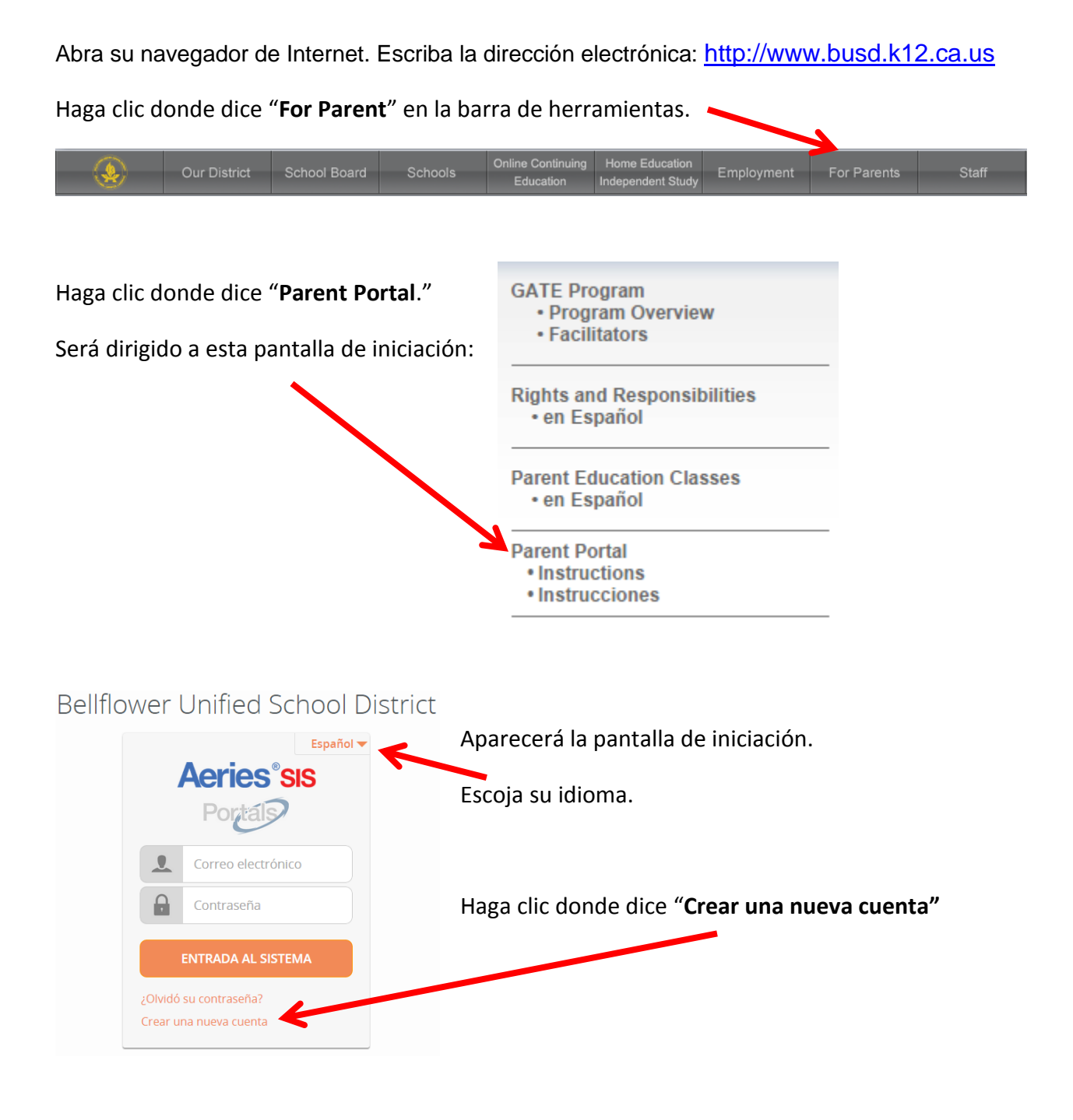

**La palabra Parent** deberá tener un punto negro en el círculo como se ve en el ejemplo. Si no hay un punto negro, haga clic en el círculo al lado de la palabra **"Parent"** para que aparezca el punto negro.

Haga clic donde dice "**Next**".

Escriba su dirección electrónica

Vuelva a escribir su dirección electrónica donde dice **"Verify Email Address".**

Escriba su contraseña

Vuelva a escribir la contraseña donde dice **"Retype Password".**

Haga clic donde dice **Next** >>.

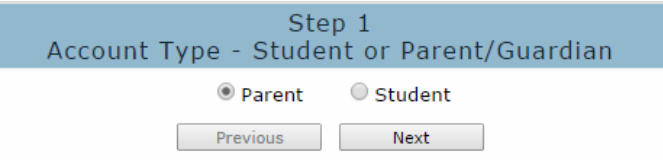

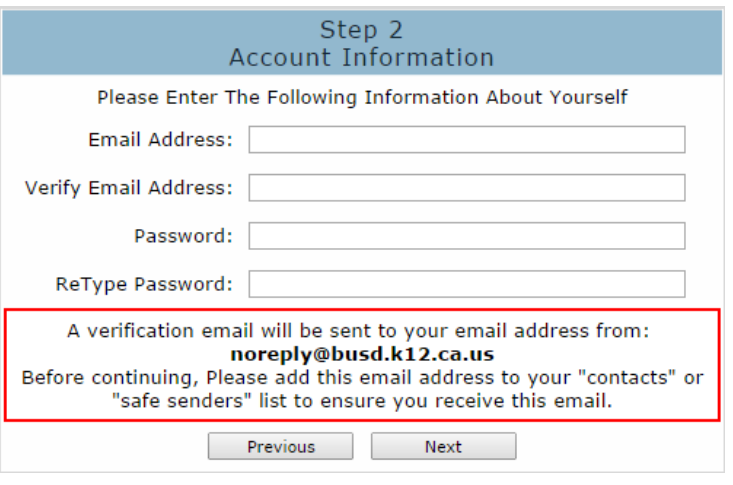

Tiene que abrir, leer, y seguir las instrucciones en el correo electrónico que recibió de [noreply@busd.k12.ca.us](mailto:noreply@busd.k12.ca.us) para poder continuar creando una cuenta para usar el portal de padres. No responda al correo electrónico.

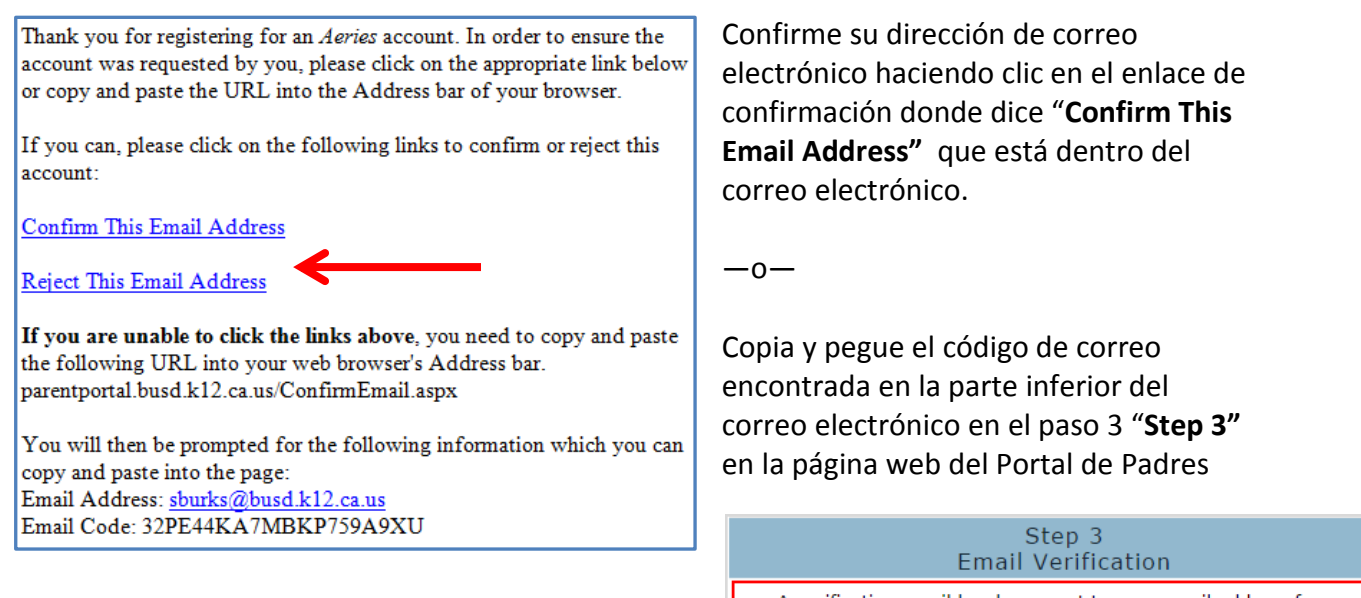

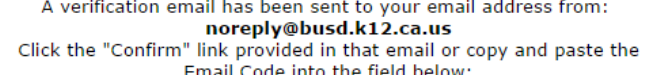

Next

Previous

Email Code:

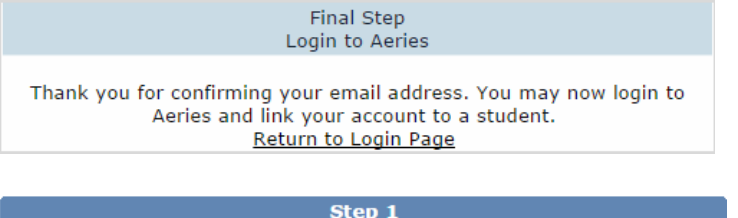

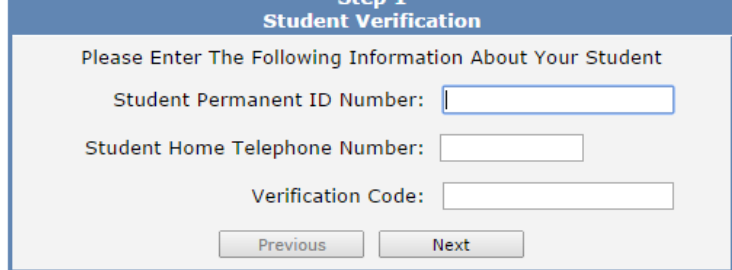

Una vez que su correo electrónico ha sido verificada, verá una página de confirmación.

Haga clic en "**Return to Login Page**."

Verifique la información de su estudiante ingresando el número de identificación permanente de 10 dígitos, el número de teléfono de su casa, y el código de verificación que fue proporcionado por la escuela del estudiante y, a continuación, haga clic en "**Next**."

Haga clic en su nombre si aparece en la página de **Emergency Contact Verification** o haga clic en "**None of the above"** si su nombre no aparece.

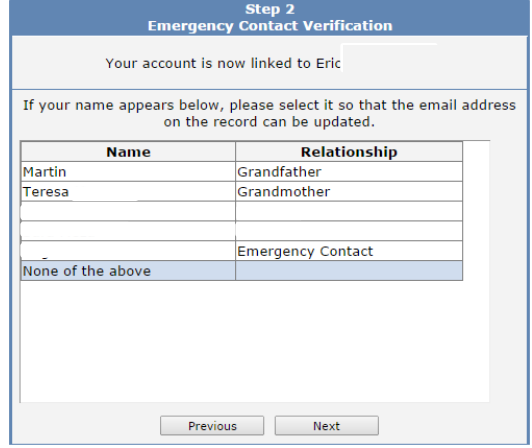

Su cuenta será ahora vinculada a su estudiante.

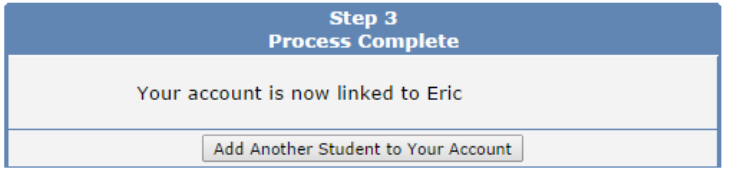

Puede añadir un hermano en este momento haciendo clic en la opción "**Add Another Student to Your Account"** y completar el formulario con la información proporcionada por la escuela de su otro estudiante.